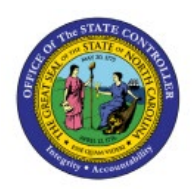

# **VIEW REQUISITION LINES**

**QUICK REFERENCE GUIDE PO-05**

# **Purpose**

The purpose of this Quick Reference Guide (**QRG**) is to provide a step-by-step explanation of how to View Requisition Lines in the North Carolina Financial System (**NCFS**) for Agencies AOC and DPI**.**

# **Introduction and Overview**

This QRG covers the steps to view requisition lines which is a flattened view of the lines associated to a requisition and requisition details like line quantity, Unit of Measure (UOM), Price, Amount, Currency, etc., in one view.

To view requisition lines, the user must have access to a Business Unit that generates Requisitions and the Procurement Purchase Order Area.

### **View Requisition Lines**

To View Requisition Lines in NCFS, please follow the steps below:

- 1. Log in to the NCFS portal with your credentials to access the system.
- 2. On the **Home** page, click the **Procurement** tab.

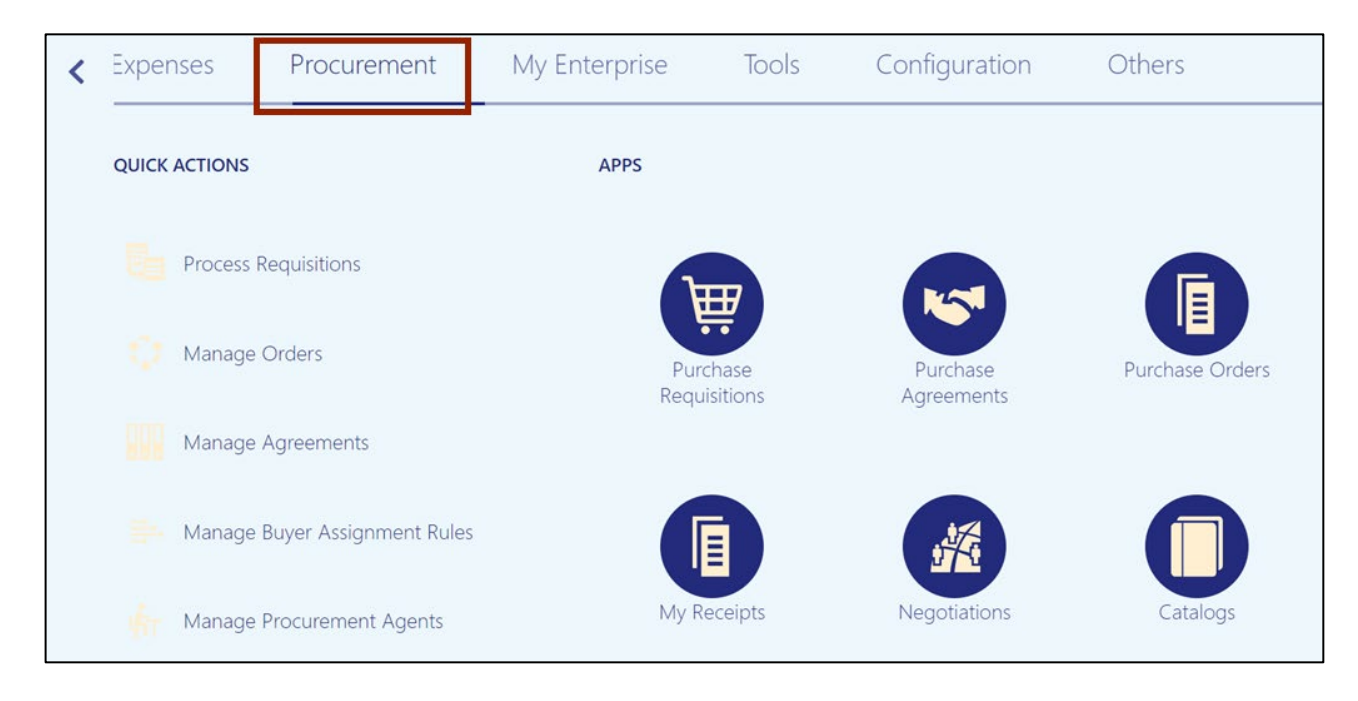

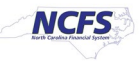

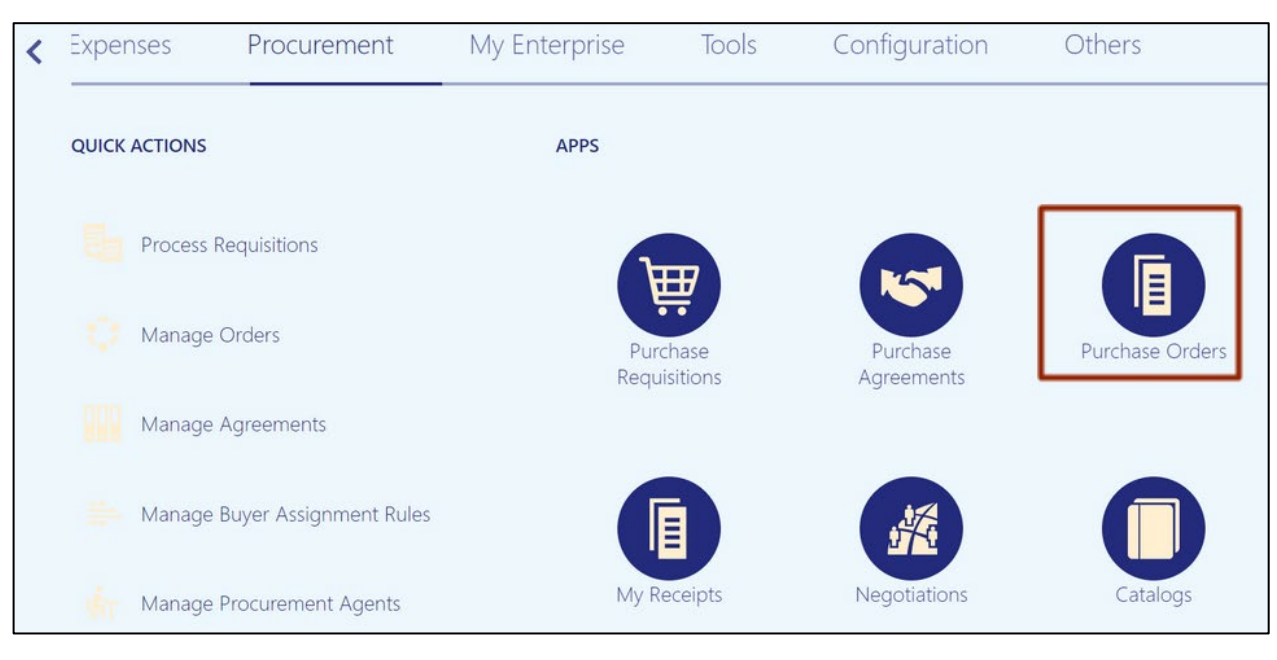

3. Click the **Purchase Orders App.**

4. On the **Purchase Order Overview** page, click the **Tasks [ ]** icon and, then click the **View Requisition Lines** link.

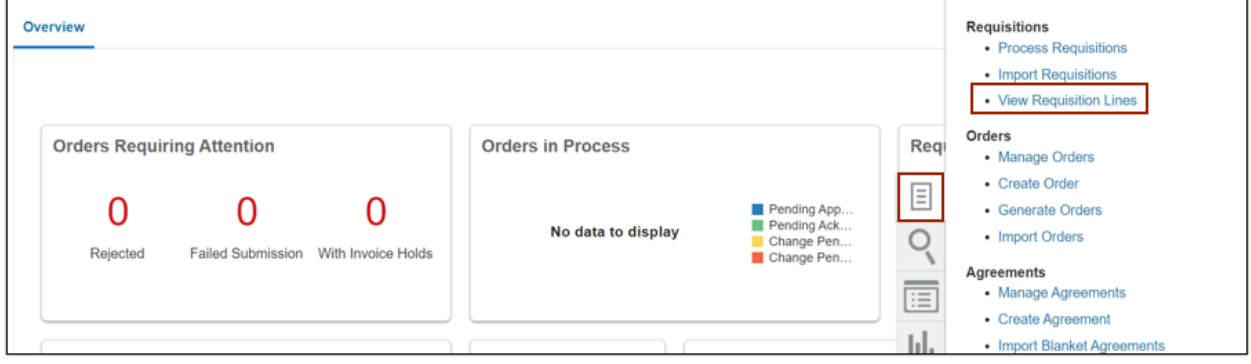

5. The **Requisition Lines** page opens. Delete the auto-populated Buyer Name from the *Buyer* field.

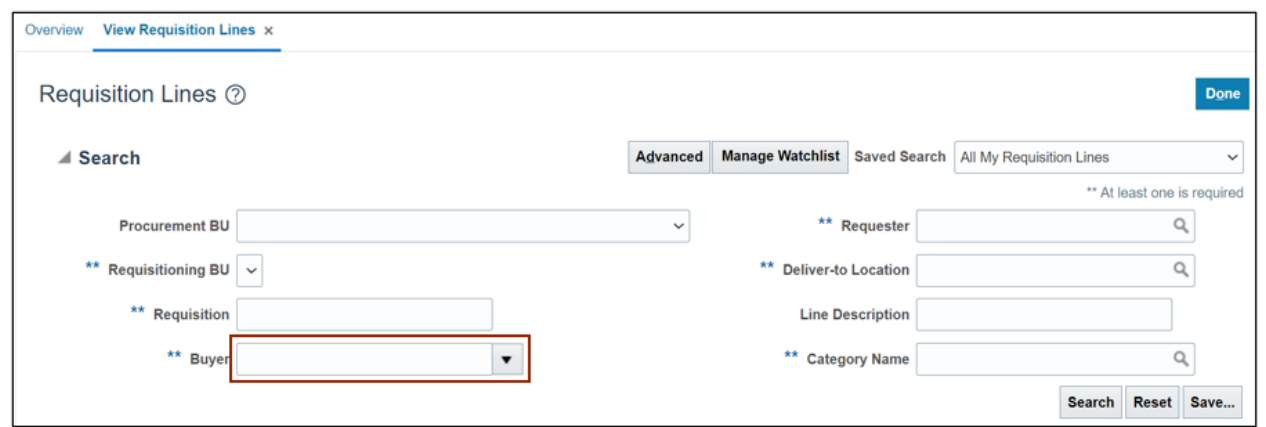

6. In the *Search* section, select the appropriate option from the *Procurement BU* and *Requisitioning BU* drop-down choice list, then click the **Search** button.

In this example, we choose **0200 ADMINISTRATIVE OFFICE OF THE COURTS** from the *Procurement BU* and *Requisitioning BU* drop-down choice lists.

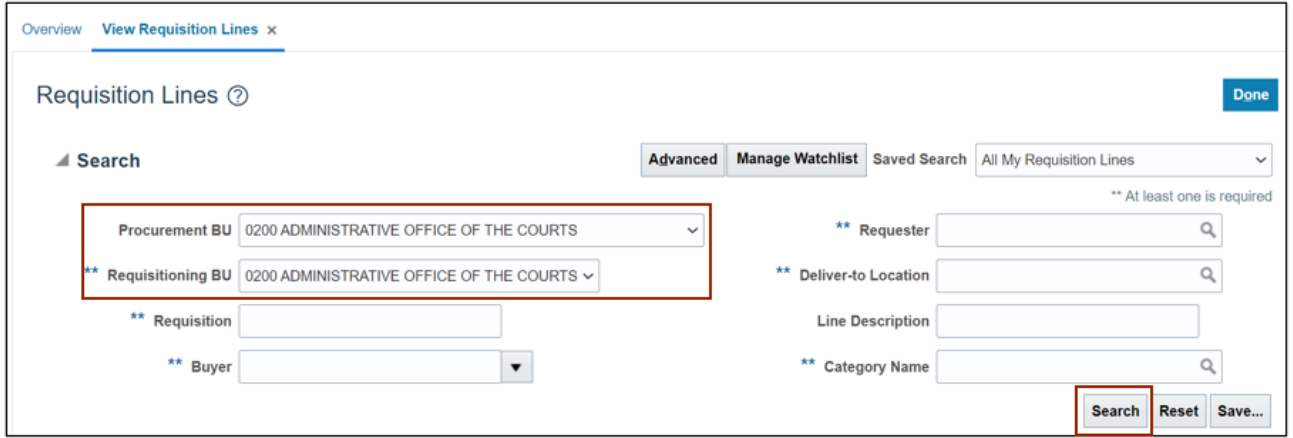

7. From the *Search Results* section, select the required **Requisition number** link.

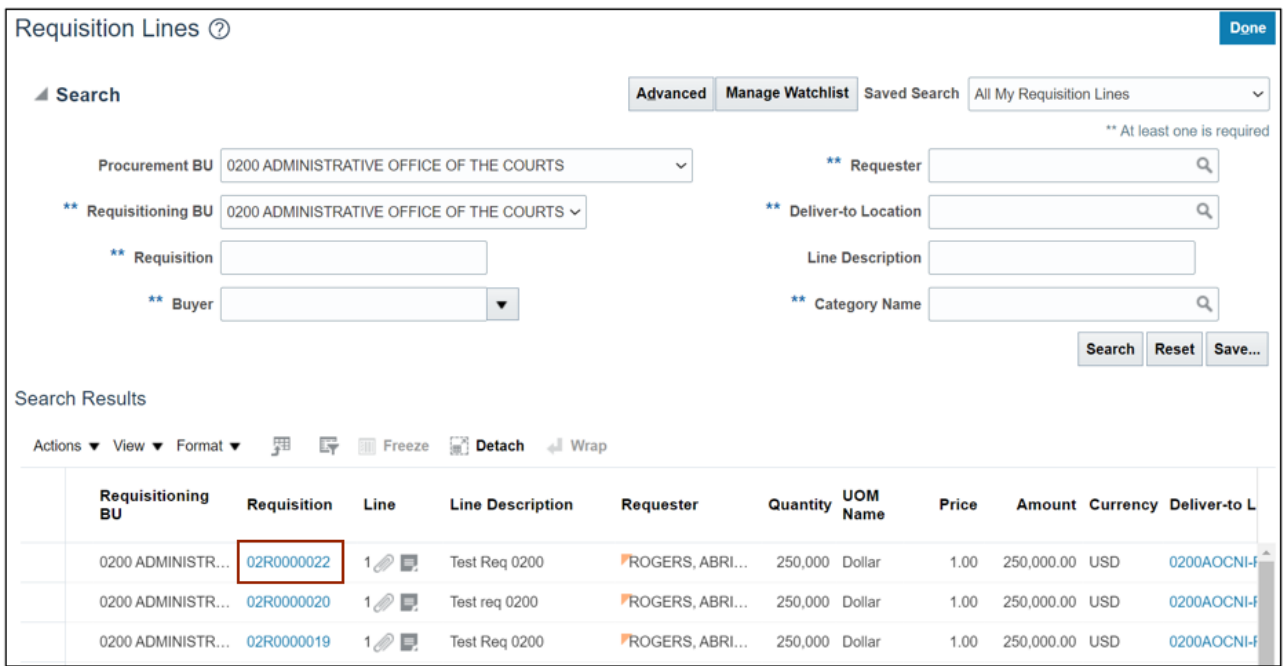

In this example, we choose **02R0000022**

#### 8. The **Requisition** page opens.

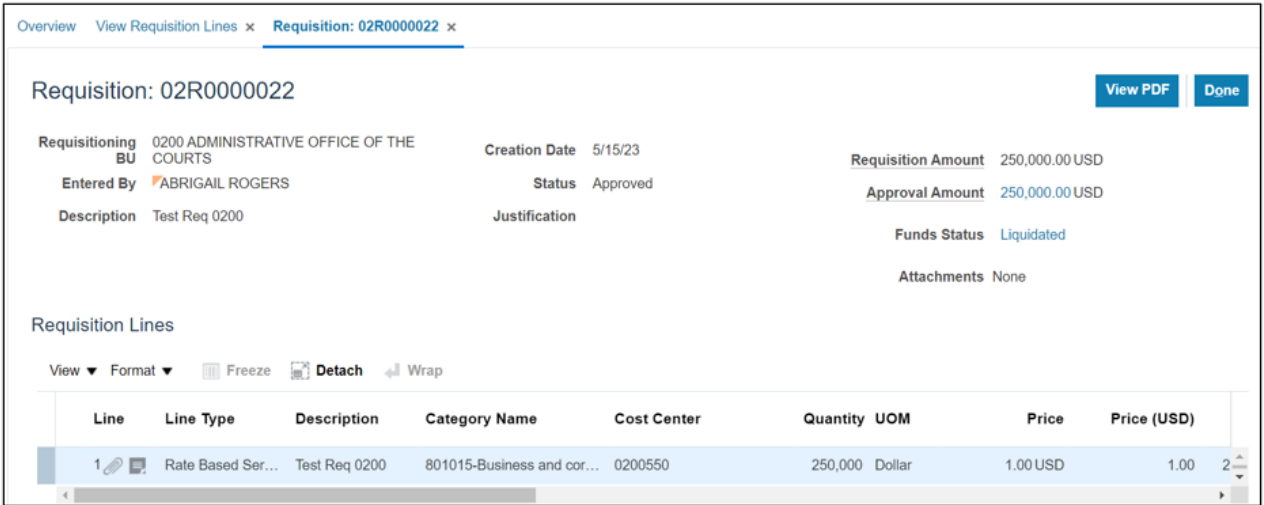

# **Wrap-Up**

Use the view requisition lines page to search and view requisition lines, including the life cycle of the requisition line. This view allows for a complete view of the lines associated with a requisition.

## **Additional Resources**

#### **Web-based Training (WBT)**

• PO001: Procurement Inquiry